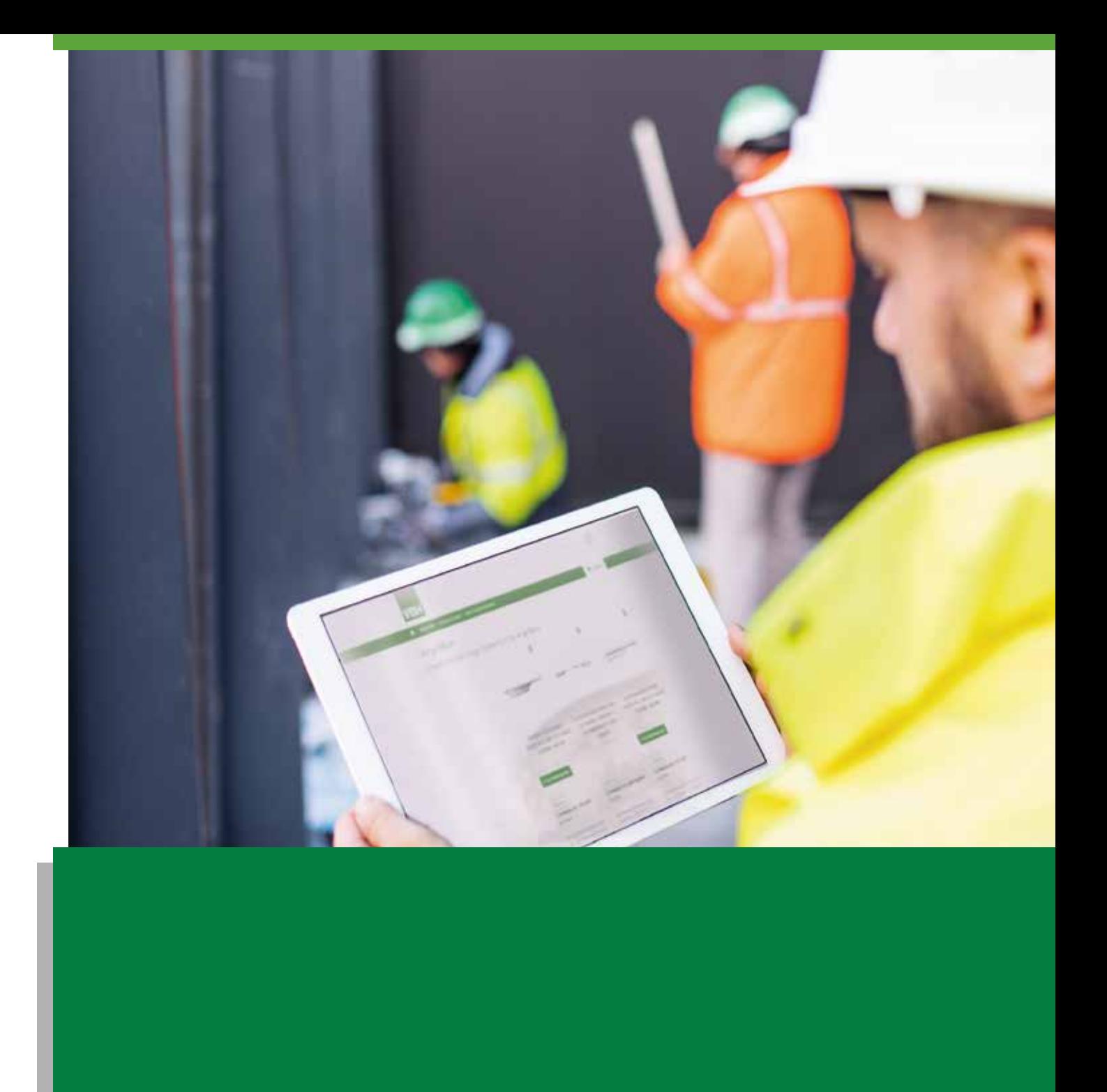

# VBH24.NL HANDLEIDING

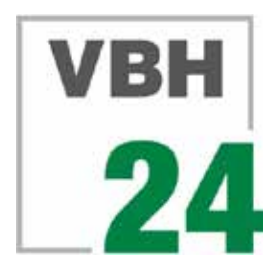

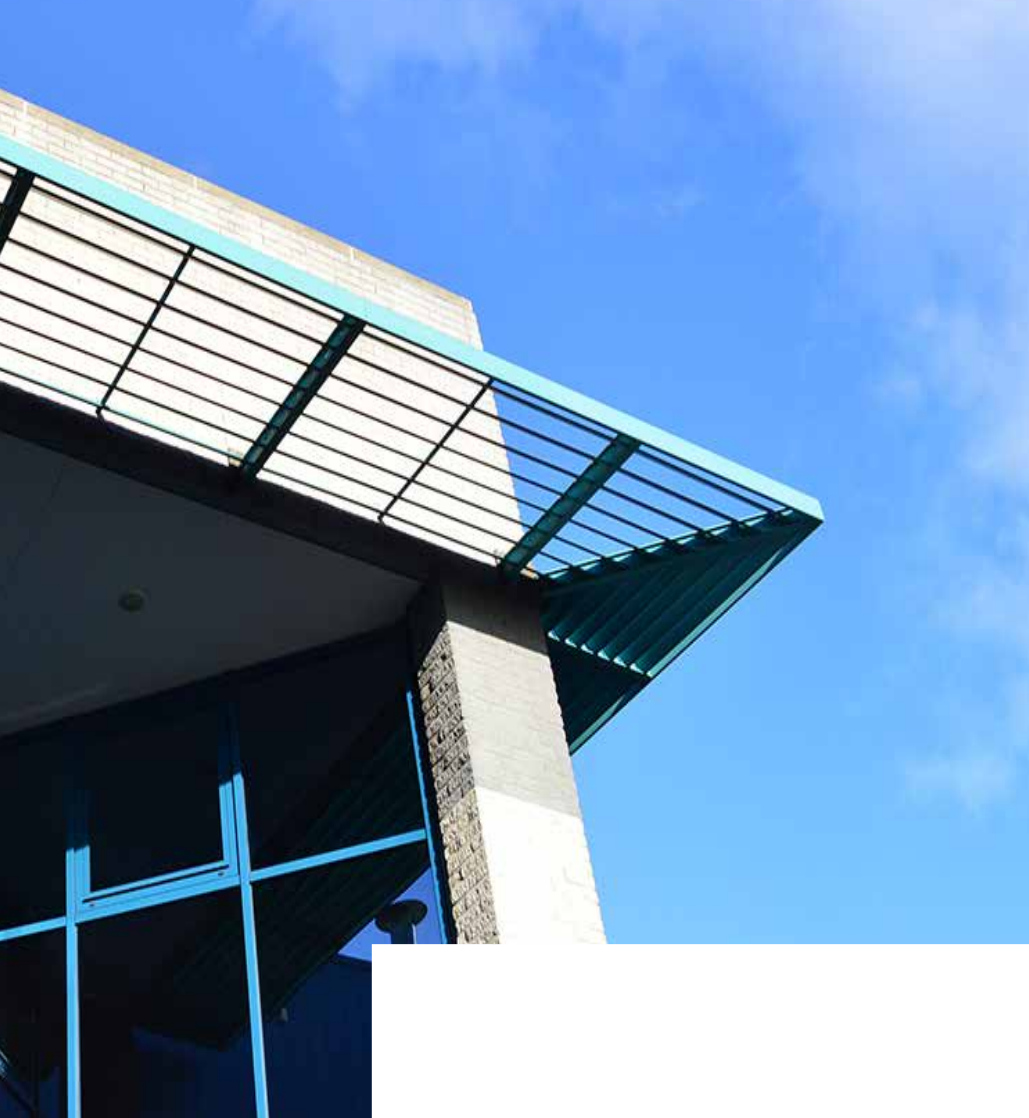

### Betrouwbaar, competent, innovatief **VBH, aangenaam**

**De wereld van de geveltechniek kent een bijzondere dynamiek. De markt legt u hoge eisen op ten aanzien van energie, veiligheid en design. Daarnaast is het voor u van belang werkprocessen en ondersteunende systemen zo in te richten, dat eenvoudig geanticipeerd kan worden op veranderingen, kosten en fouten reduceren en het voor u efficiëntie en tijdwinst oplevert.** 

Voor dergelijke procesinrichting en -optimalisatie is een integrale aanpak, het (beter) inzetten van bestaande - en nieuwe - automatiserings- en informatievoorzieningen en een intensieve (keten)samenwerking cruciaal. Dit alles vraagt om een partner die daadwerkelijk met ú meedenkt. VBH is die partner.

Het ontwikkelen, produceren en leveren van oplossingen in raam- en deurtechniek voor aluminium, stalen en kunststof profielsystemen is al ruim 40 jaar onze specialiteit. Maar eerst en vooral streven we ernaar om als een betrouwbaar, competent en innovatief verlengstuk van uw organisatie te fungeren.

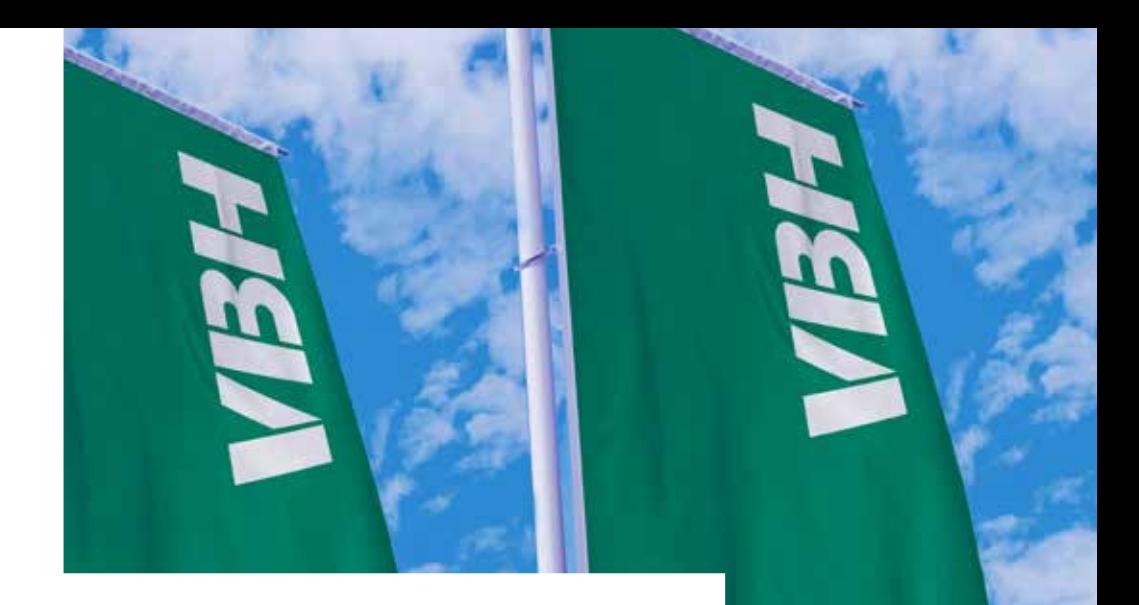

### **Inhoud**

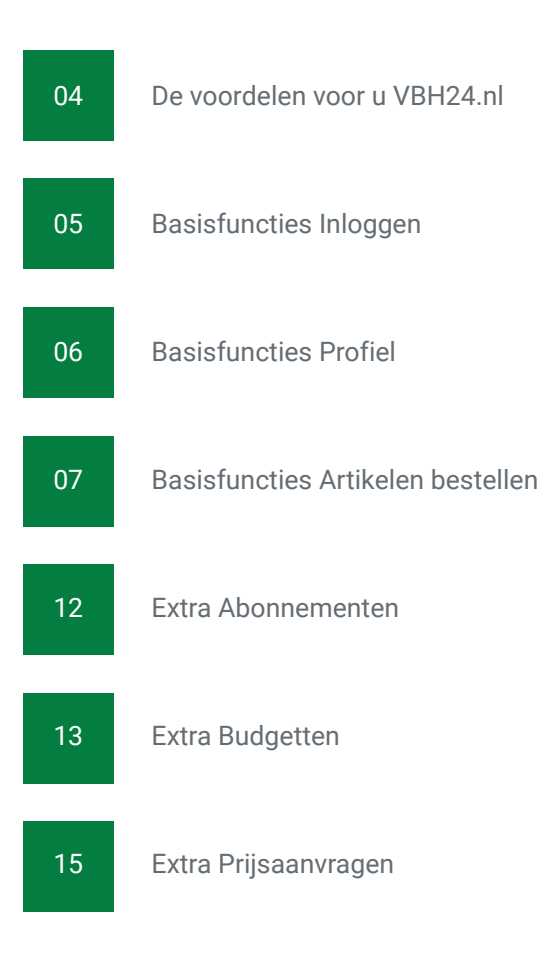

## De voordelen voor u **VBH24.nl**

VBH24 zorgt voor een betere bereikbaarheid, betere data, sneller en makkelijker bestelproces.

VBH24 draait perfect op mobile devices van PC tot tablet tot smartphone DUS… over al en altijd bereikbaar!

VBH 24 is volledig persoonlijk in te richten!

Zo kunt u als klant bijvoorbeeld:

- meerdere medewerkers in één account toewijzen
- elke medewerker verschillende rechten en (maximale) budgetten (per order en/of per termijn) toewijzen. Hierdoor heeft een fiatteur volledige controle over en direct inzicht in de bestellingen per medewerker/afdeling/locatie/project etc.
- meerdere projecten inrichten. Op deze manier zijn ook budgetten op projectbasis of bijvoorbeeld locatie en/of bouwplaats in te richten
- medewerkers kunnen direct vanaf de bouwplaats bestellen wat ze nodig hebben
- Abonnementen afsluiten ( herhalingsbestellingen die gedurende een vastgestelde periode automatisch besteld wordt)
- snel en eenvoudig offerte aanvragen doen.

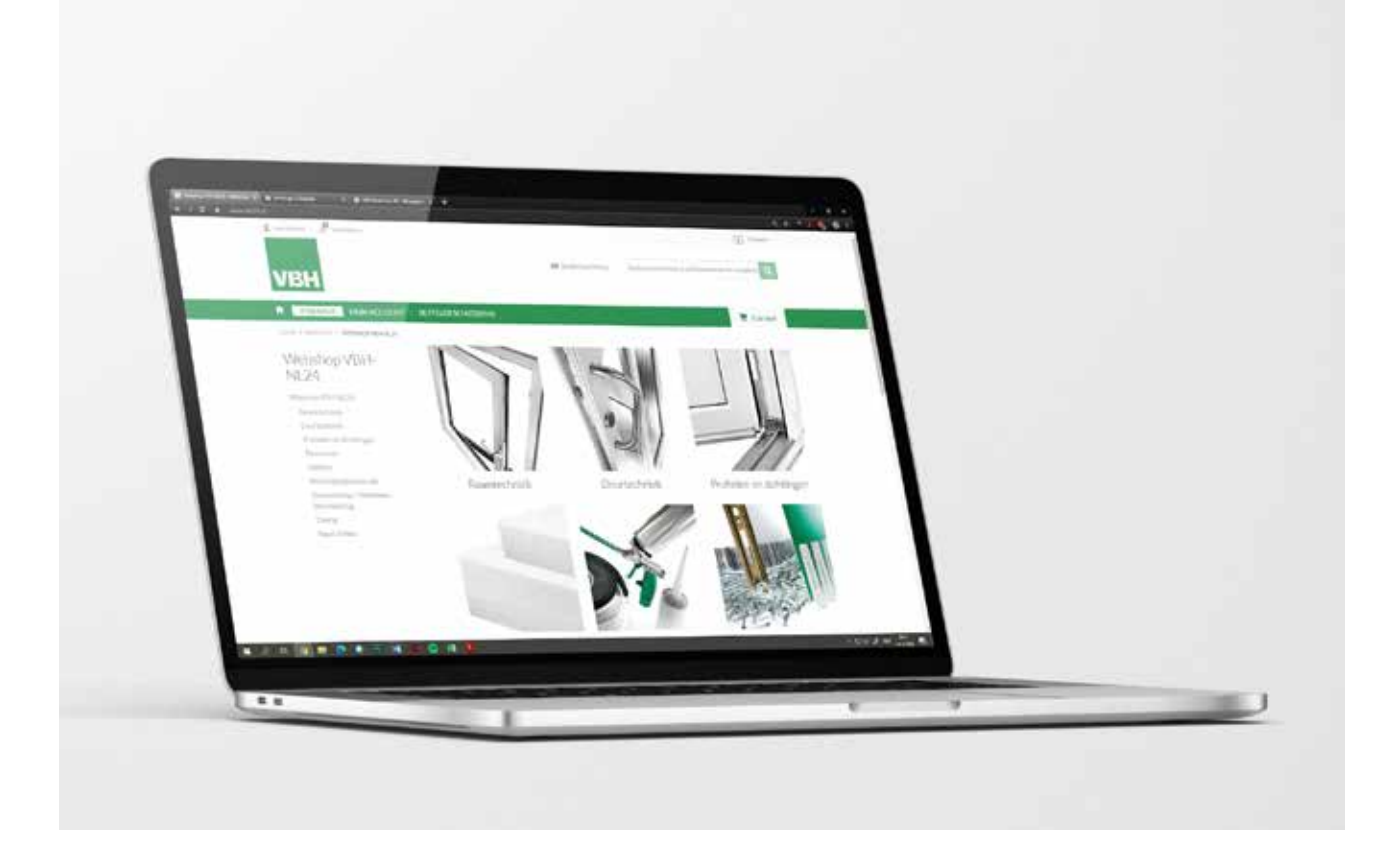

### **Basisfuncties Inloggen**

#### Inloggen

Om in te loggen in de webshop, kunt u zich aanmelden met uw login gegevens via **Aanmelden,** linksboven op de startpagina.

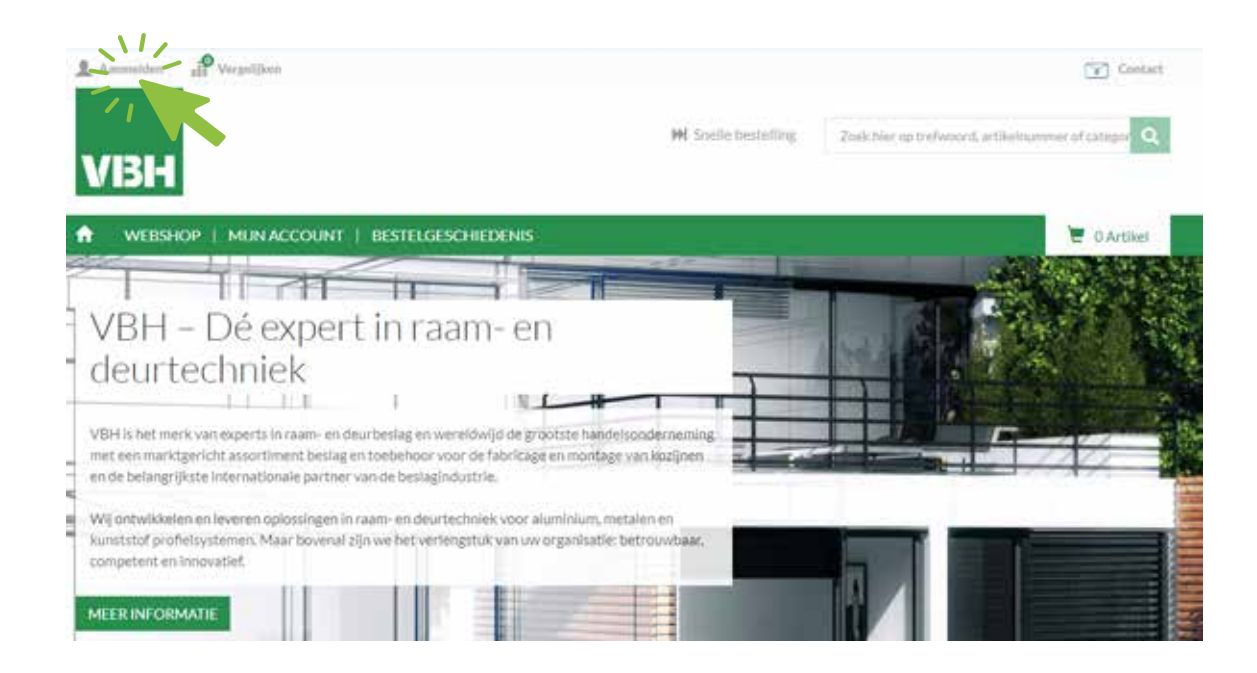

#### Heeft u geen inloggevens?

Om inloggegevens aan te vragen, ga naar **Aanmelden** > **Geen login gegevens** en vul het contactformulier in. U ontvangt dan inloggegevens.

#### Wachtwoord vergeten?

Wanneer u uw wachtwoord niet meer weet, kunt u een nieuw wachtwoord aanvragen.

#### Ga naar **Aanmelden** > **Wachtwoord vergeten?**

Als u uw e-mail adres invult, ontvangt u een nieuw wachtwoord. Volg hierna de instructies die u ontvangt per e-mail.

U kunt de webshop ook bekijken zonder inloggegevens. U drukt dan op **Webshop** in de menubalk op het startscherm.

### **Basisfuncties Profiel**

#### Profielpagina

Als u bent ingelogd, komt u op de pagina met klantgegevens

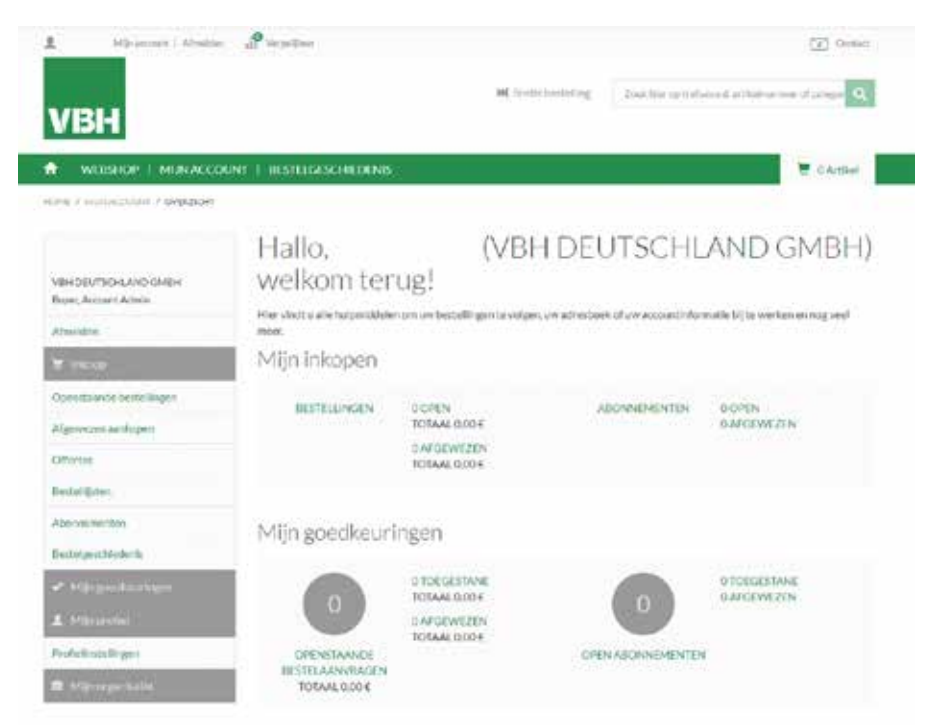

Op deze pagina heeft u onder andere inzicht in en de mogelijkheid tot het wijzigen van:

- Lopende orders;
- Orderhistorie;
- Bestellijsten en Abonnementen;
- Bedrijfsgegevens
- Profielinstellingen; en
- Uw organisatie/Medewerkers

#### Bestellen van artikelen

U kunt op verschillende manieren artikelen bestellen in de webshop:

- Via de productcatalogus in de webshop.
- Snelle bestelling
- Op basis van bestellijsten\*;
- Op basis van bestelgeschiedenis\*;
- Op basis van abonnementen\*; Zie hoofdstuk ...

\*Deze opties via het **klantenprofiel**

#### Productcatalogus

In de productcatalogus vindt u alle artikelen die zich in de webshop bevinden, overzichtelijk gepresenteerd in productgroepen, waar u kunt kiezen uit hoofd- en subgroepen. De productcatalogus vindt u onder **Webshop** in de navigatiebalk.

In de zoekbalk rechtsboven in het scherm kunt u op verschillende manieren naar artikelen zoeken:

- trefwoord (bijvoorbeeld cilinder);
- VBH artikelnummer;

Uiteraard kunt u ook de artikelen bekijken door te bladeren door de gewenste categoriën.

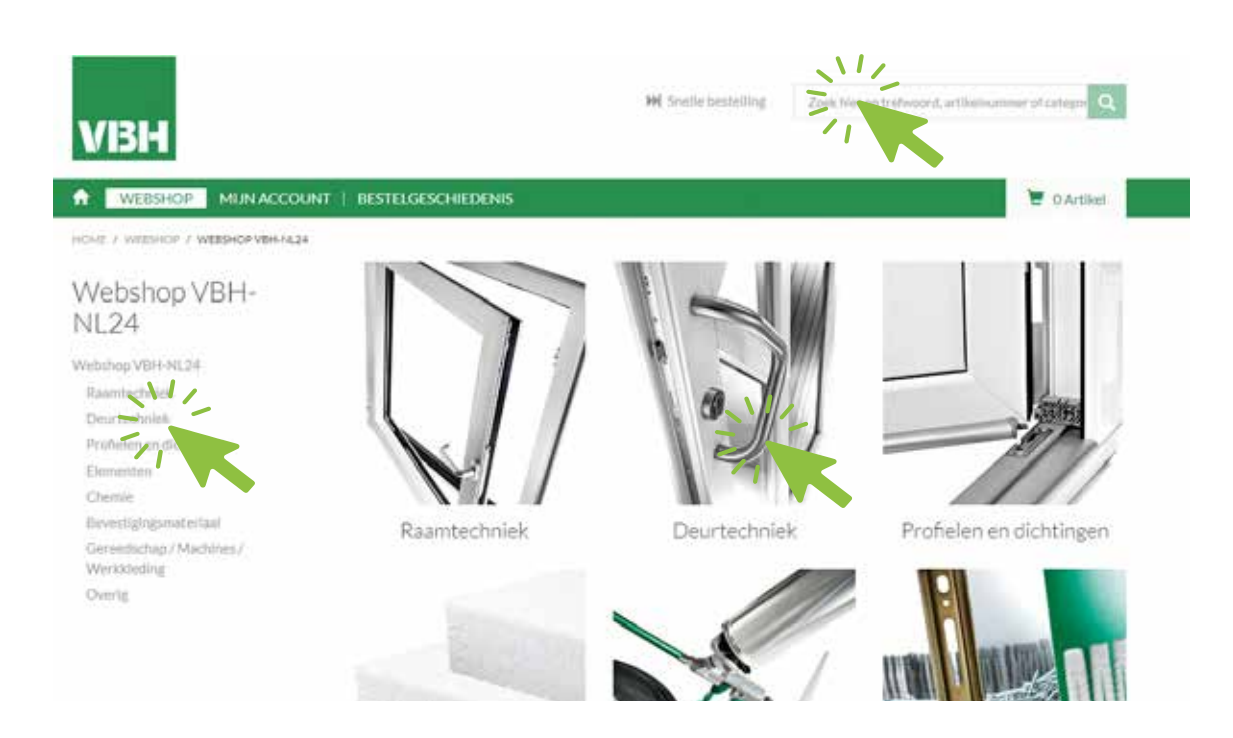

#### Artikel overzichtspagina

Wanneer u een categorie artikelen in de webshop bekijkt krijgt u een overzicht van de artikelen. Op de overzichtspagina vindt u artikelnaam, -nummer en VBH catalogusprijs. Tevens aan de linkerzijde vindt u filters om u gewenste producten te filteren.

#### Extra opties:

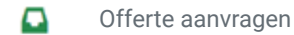

- Æ Vergelijken
- ≡ Toevoegen aan bestellijst
- In winkelwagentje ┕

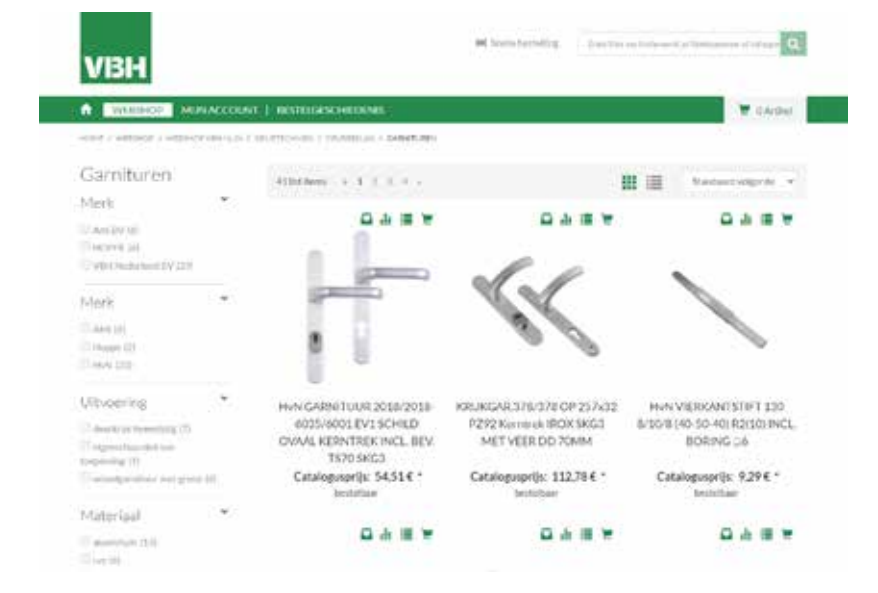

#### Artikel detailpagina

Wanneer u een artikel in de webshop selecteert krijgt u een overzicht van de artikelen. Op de detailpagina vindt u artikelnaam, -nummer en omschrijving. Tevens vindt u hier een omschrijving en technische details. Wanneer u bent ingelogd en u klikt op **Vind prijs** ziet u uw prijs.

Extra opties:

- Æ Vergelijken
- ⊫ Toevoegen aan bestellijst
- Pagina afdrukken А
- 4 Doorsturen

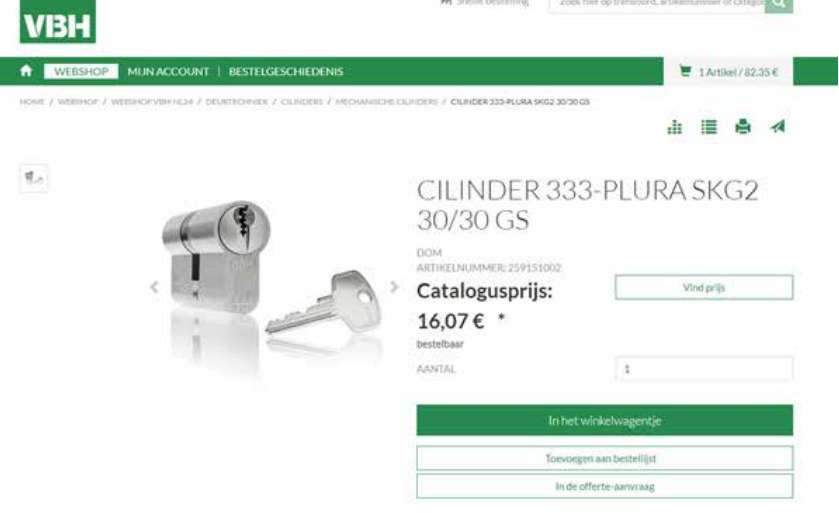

#### Snelle bestelling

U kunt heel snel artikelen in één keer in uw winkelwagen plaatsen. Dit kunt u doen door links naast de producten zoekbalk op **snelle bestelling** te klikken.

In het formulier geeft u het artikelnummer en aantallen aan om meerdere artikelen tegelijk in het winkelwagentje te plaatsen.

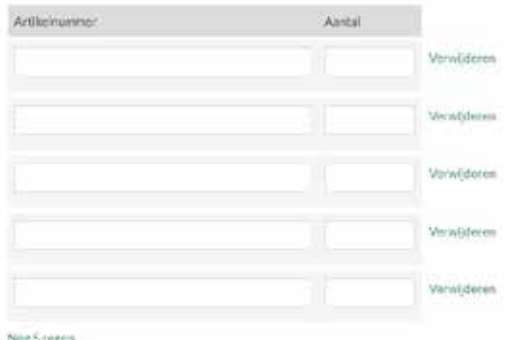

#### Snelle bestelling met CSV bestand

U kunt heel eenvoudig een lijst artikelen in één keer in uw winkelwagen plaatsen, door een CSV bestand te uploaden. Dit kunt u doen door links naast de producten zoekbalk op **snelle bestelling** te klikken.

Als u naar beneden scrolt, kunt u een CSV bestand importeren.

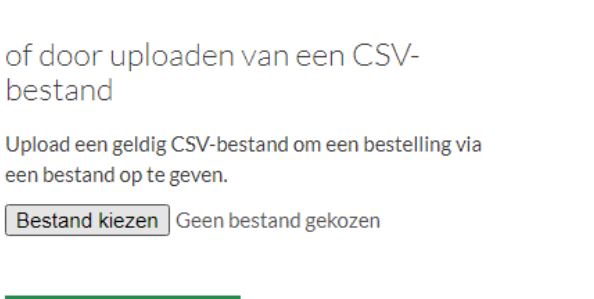

Veld resetten

Het bestand moet als volgt zijn opgebouwd:

In het winkelwagentje

- In kolom A het artikelnummer van VBH Nederland;
- In kolom B het aantal stuks dat u wilt bestellen.

Wanneer u het bestand heeft geselecteerd, drukt u op I**n het winkelwagentje**. De artikelen worden dan voor u in de winkelwagen geplaatst en u kunt vanaf daar het bestelproces voortzetten.

#### Bestellijsten

U kunt een artikel toevoegen aan een bestellijst door te klikken op **Toevoegen aan bestellijst**. U kunt zo een of meerdere lijsten creëren voor artikelen die u vaker wilt bestellen op basis van uw eigen productieprocessen. Zo kunt u bijvoorbeeld een bestellijst maken waarin alle onderdelen zitten die bij een specifieke deur horen.

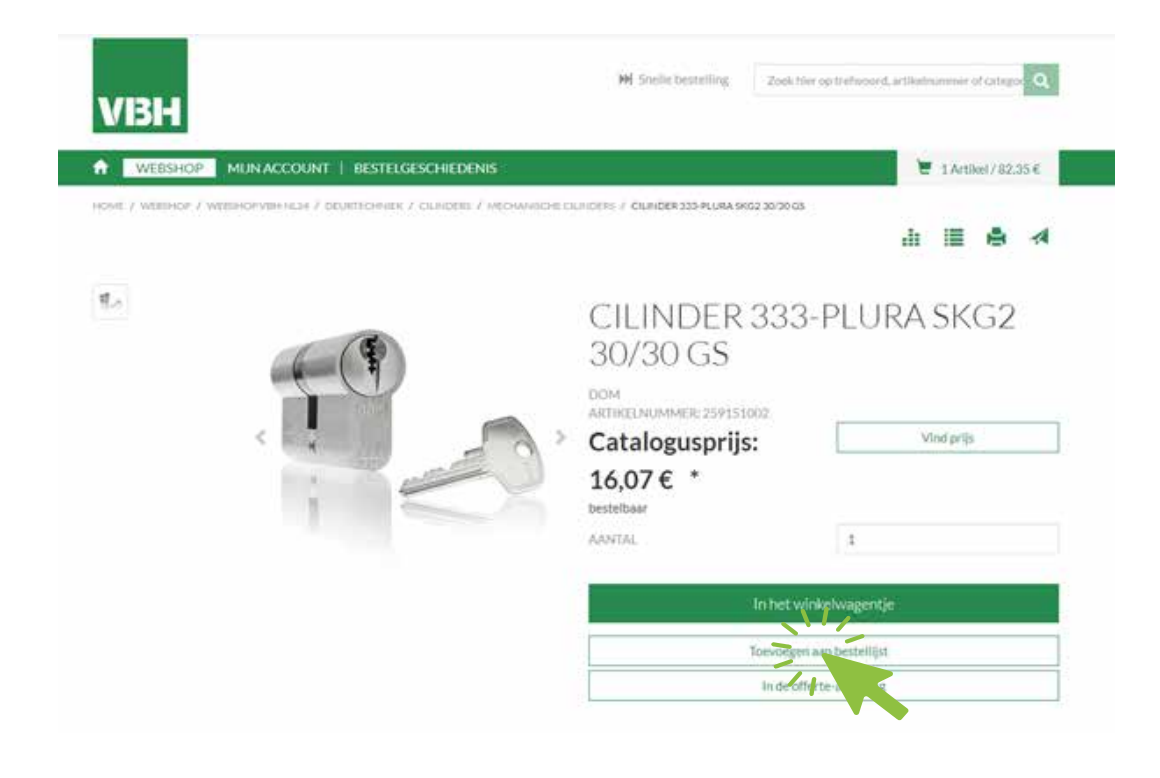

#### Op basis van bestelgeschiedenis

Wilt u een eerdere bestelling nogmaals bestellen? Ga dan naar **Mijn Account > Bestelgeschiedenis.** In dit overzicht zoekt u gewenste bestelling op, datum, of voer het VBH order-nummer in in de zoekbalk. Wanneer up op het order-nummer klikt krijgt u een overzicht van deze bestelling. Met de knop **Opnieuw bestellen** kunt u dezelfde artikelen snel in het winkelwagentje leggen

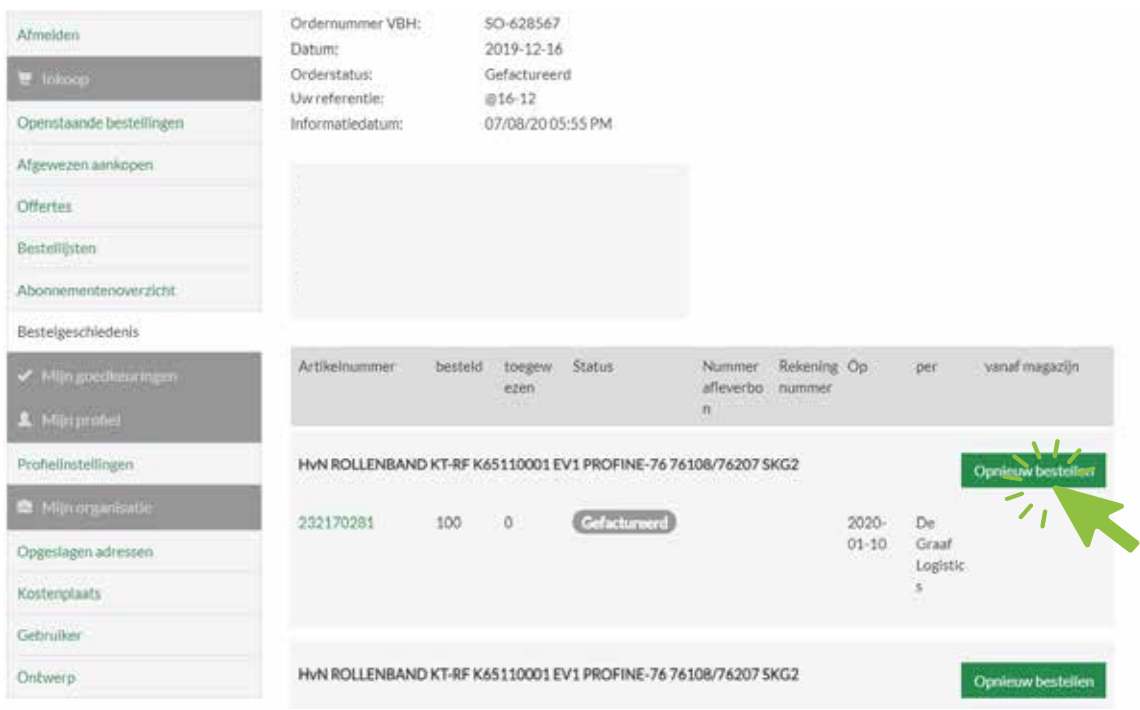

### **Extra Abonnementen**

#### Abonnementen

Het is mogelijk één of meerdere abonnementen af te sluiten om bijvoorbeeld toekomstige voorraadorders in te plannen.

Een abonnement afsluiten is mogelijk wanneer u via de gebruikelijke wijze de artikelen selecteert die u wilt bestellen, maar in plaats van op "eenmalige aankoop" u op **abonnement** drukt.

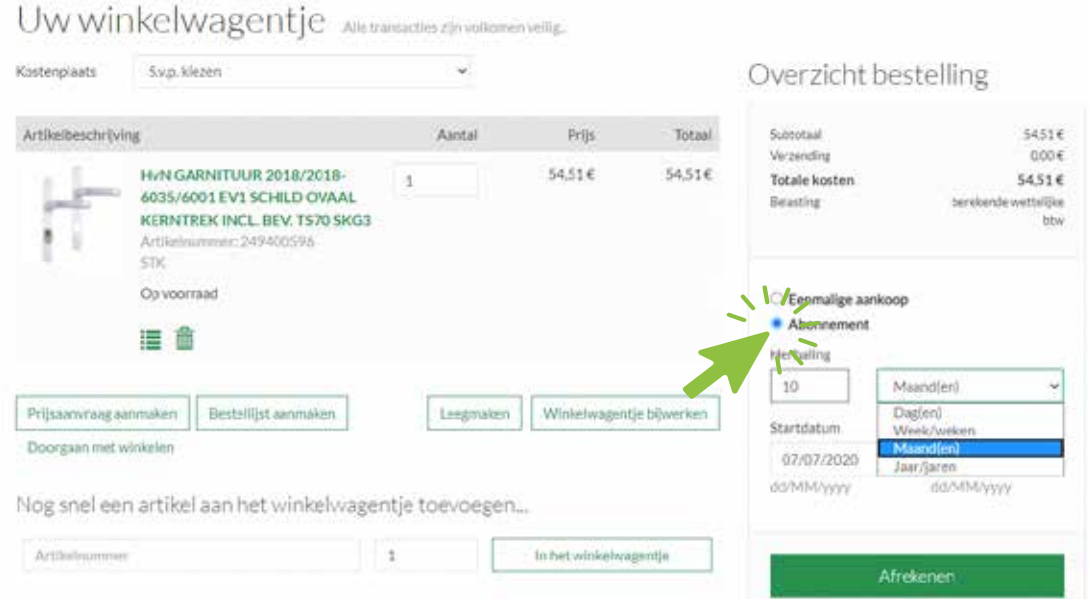

- Vervolgens selecteert u **de hoeveelheid orders** die u van deze bestelling wenst (in het bovenstaande voorbeeld is dat 10)
- Hierna kiest u de frequentie (in dit voorbeeld per maand).
- Daarna voert u een einddatum in wanneer dit abonnement dient te stoppen.

Er volgen dus gedurende de geselecteerde periode, 10 van deze orders per maand.

U kunt ook kiezen voor dagelijkse orders, wekelijkse orders of zelfs jaarlijkse orders.

Het is op deze manier mogelijk om zelf de hoeveelheid en frequentie van herhaalbestellingen te plannen.

# **Extra Budgetten**

#### Budgetten en uitgavenlimieten

Het is mogelijk om als bedrijfsaccount meerdere personen aan te merken die mogen bestellen. Het is ook mogelijk per medewerker uitgavenlimieten in te stellen. Wanneer een budget of uitgavenlimiet is ingesteld is het voor de medewerker enkel mogelijk om te bestellen ná goedkeuring van bijvoorbeeld de fiatteur. Dit kan bijvoorbeeld de hoofdinkoper zijn.

#### Budgetten en uitgavenlimiet instellen

In **Mijn account** gaat u naar **Mijn organisatie** en klikt dan op **Medewerkers**. U ziet dan een overzicht van alle gebruikers in u bedrijfsaccount.

Wanneer u op op het **pen-icoontje** klikt kunt u de profielen bewerken.

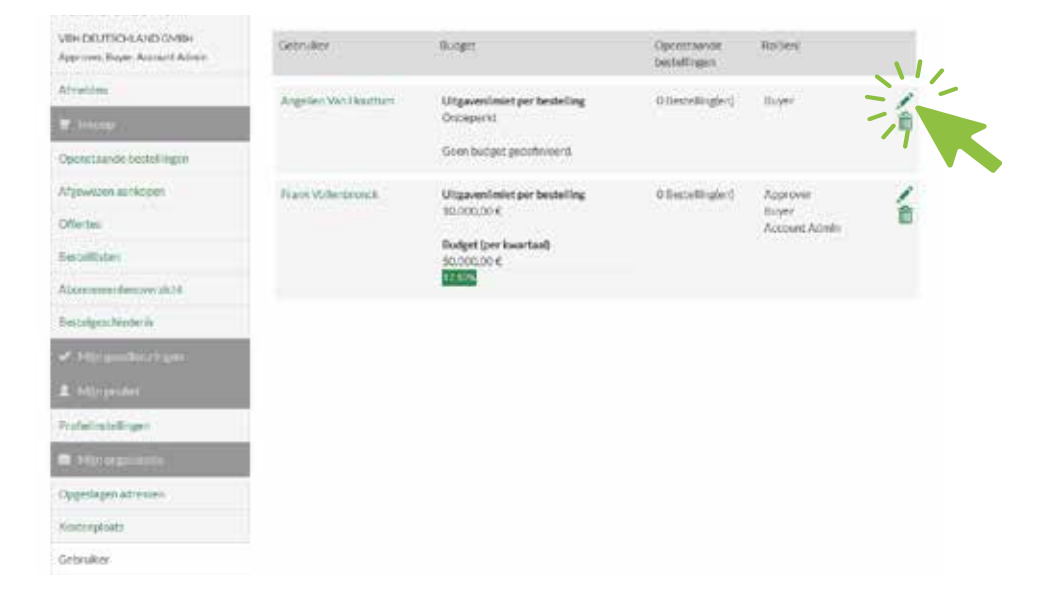

In scherm Medewerkersgegevens ziet u het geregistreerde e-mailadres van de medewerker, de rollen binnen de webshop en de ingestelde budgetten en/of limieten. Als u op het **pen-icoontje** klikt kunt u het budget en uitgavenlimiet instellen of bewerken.

**COULT F ANOTA ELIGINATION** Medewerkersgegevens Profiel ٠ **Name** Maurician Angeline Van Houttum Eine Rol-en Budgetlimieten Rothen): Buyer Toopangsrocresne Assign a cont object to a basket Assign a cost object to a baster tive here Proste Quotes<br>Marage Purchases<br>View cost objects Utgavillelistvandsts... Ontoporte Budget Crien but her andefiniering

## **Extra Budgetten**

#### Budgetten en uitgavenlimiet instellen

In het onderstaande voorbeeld heeft de mederwerker een uitgavelimiet van 1000 euro per bestelling, en een maandelijks budget van 10000 euro.

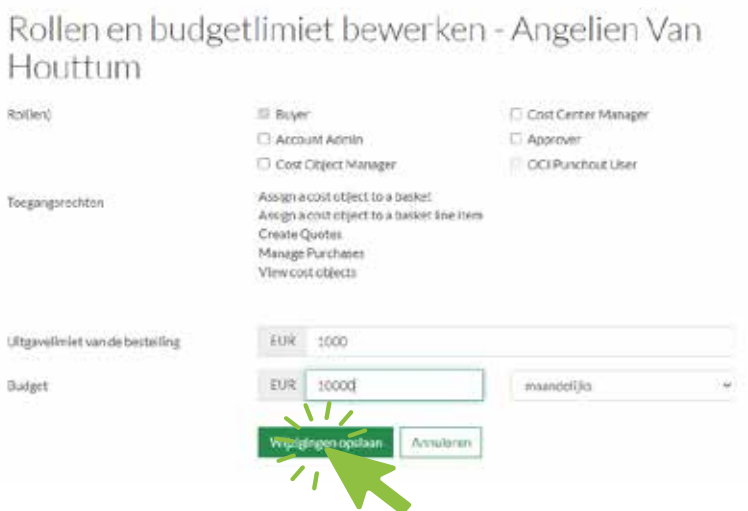

Wanneer de medewerker nu een bestelling plaats die niet binnen deze criteria valt ziet zij bij het plaatsen van een bestelling dat toestemming van een fiatteur nodig is. Door te klikken op **details** zijn de criteria na te lezen en is in te zien welke medewerker(s) goedkeuring kunnen verlenen. De fiatteurs krijg automatisch een bericht van de bestelling.

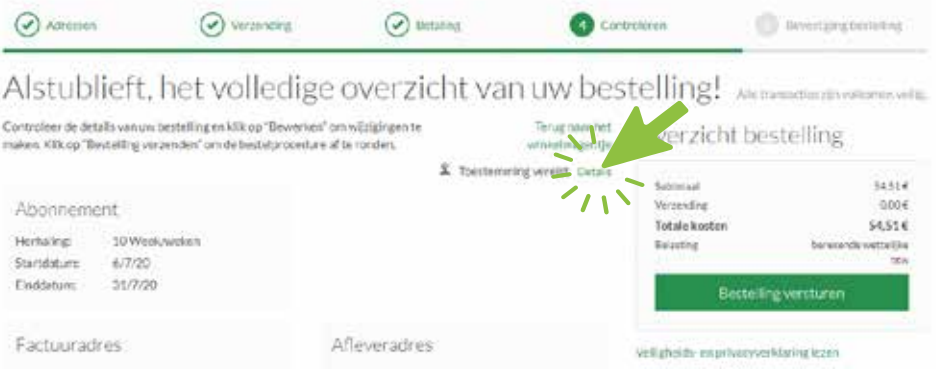

## **Extra Prijsaanvragen**

#### Een prijsaanvraag

Het is mogelijk één of meerdere offerte aanvragen te doen voor producten waarvoor u een prijs wenst voor grotere aantallen. Deze offertes zijn afzonder per artikel aan te vragen.

U selecteert het artikel waar u een offerte voor wilt, en drukt op de knop "een prijsaanvraag insturen"

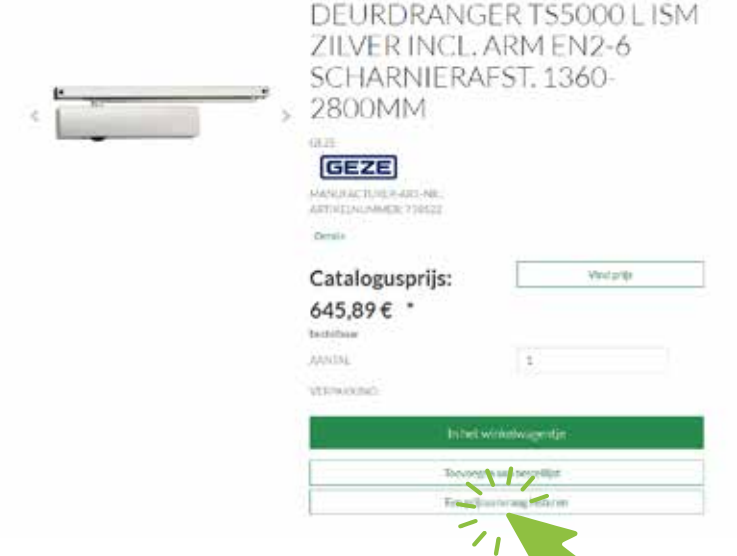

Vervolgens verschijnt er een nieuw scherm waarbij u kunt aangeven om welke hoeveelheid het gaat en u kunt eventuele opmerkingen toevoegen.

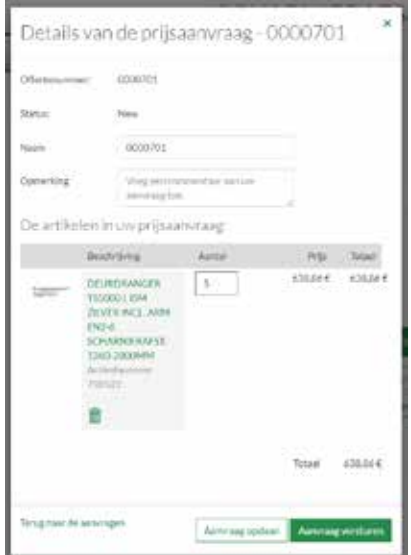

Nadat VBH de aanvraag heeft ontvangen nemen wij deze in behandeling en nemen met u contact op. Vervolgens doen wij een passend aanbod. Mocht dit leiden tot een prijswijziging voor dit artikel dan wordt deze prijs automatisch voor uw volgende bestelling voor dit artikel aangepast in de webshop.

Wij doen er alles aan om onze service voor u elke keer weer te verbeteren. Heeft u vragen, advies of hulp nodig? Neem contact op, u wordt met plezier geholpen!

### **Contact**

VBH Nederland Houtduifstraat 22 4901 BP Oosterhout www.vbh-nl.com info@vbh-nl.com